# 元培醫事科技大學社團系統秘笈

**110** 學年度 第一學期

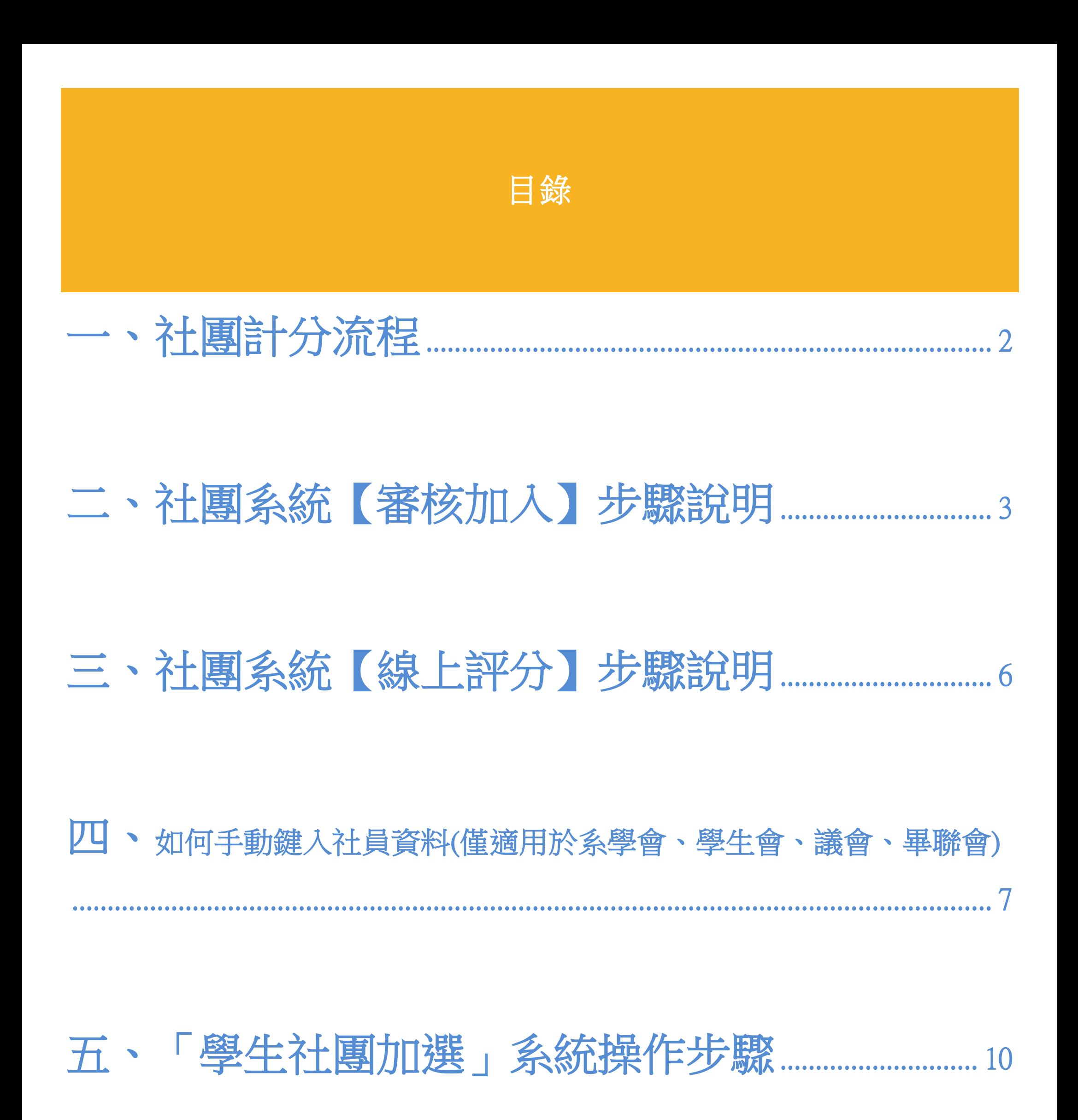

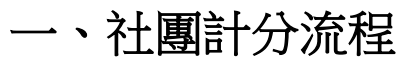

<span id="page-2-0"></span>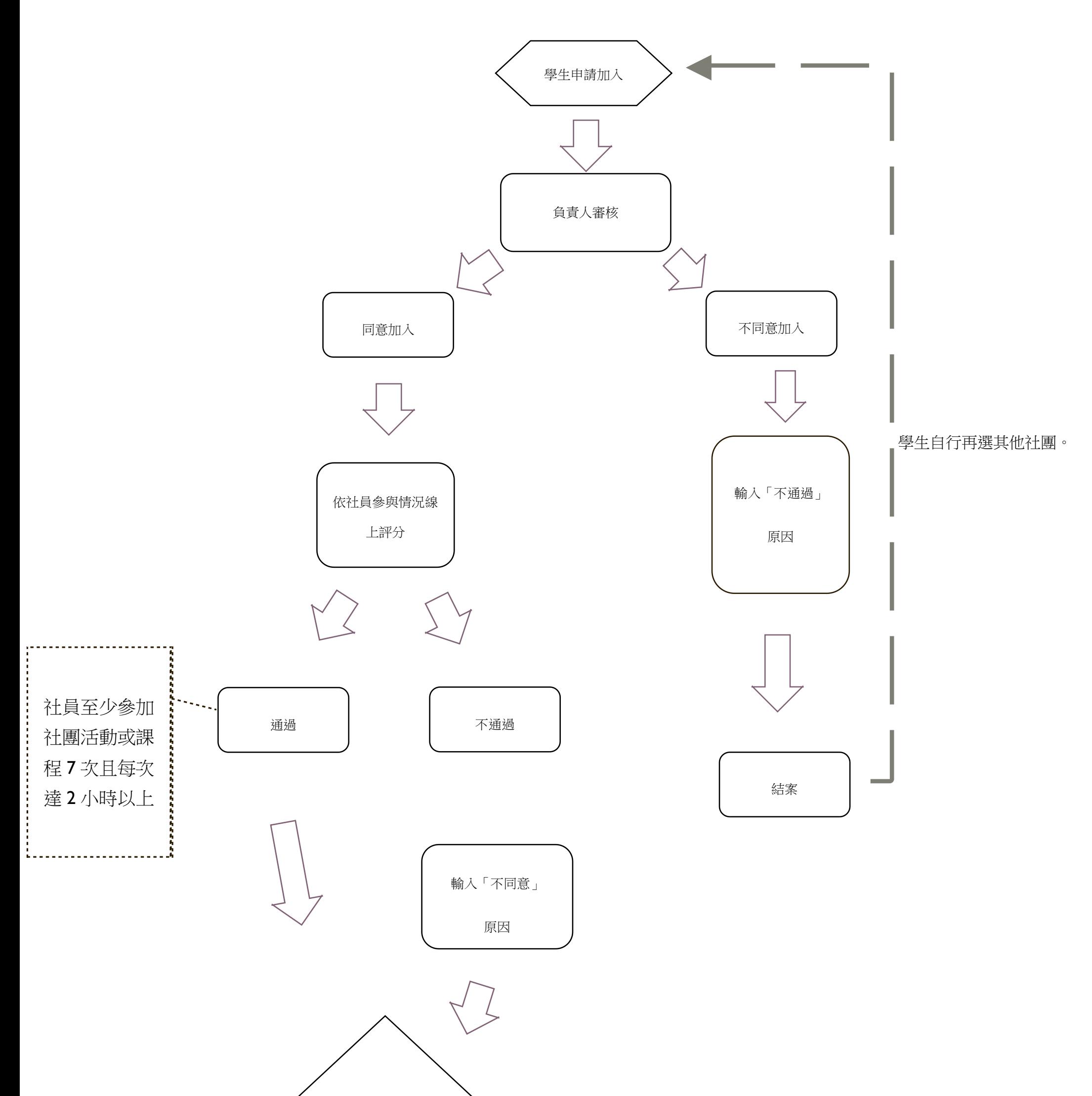

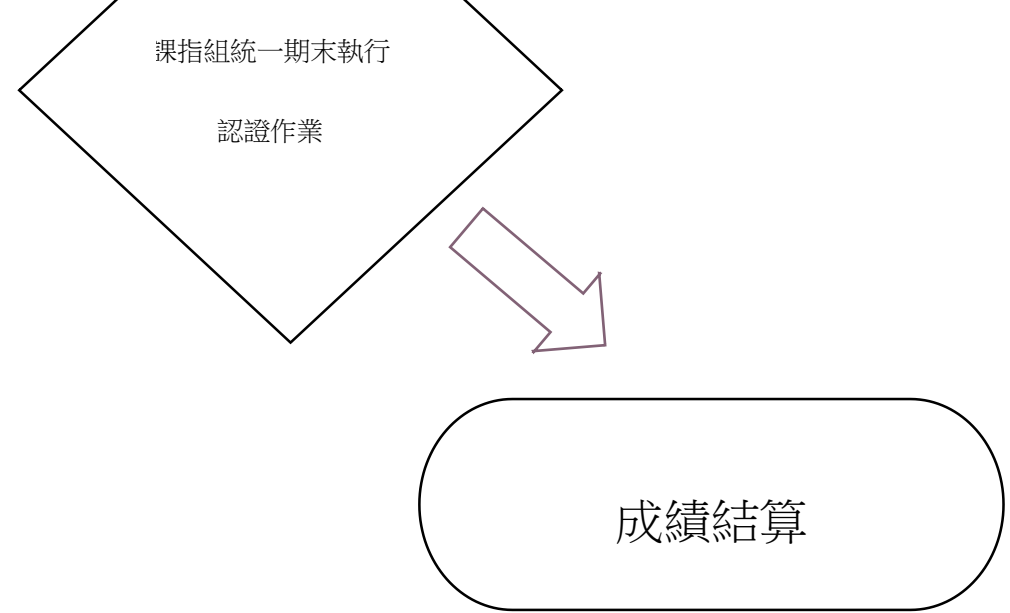

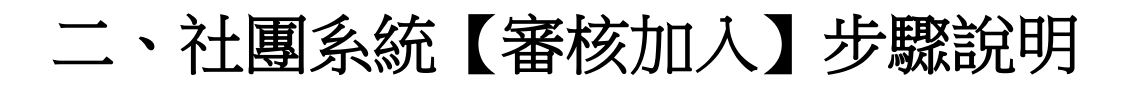

## **1.**學校官網→在校生→校務系統

<span id="page-3-0"></span>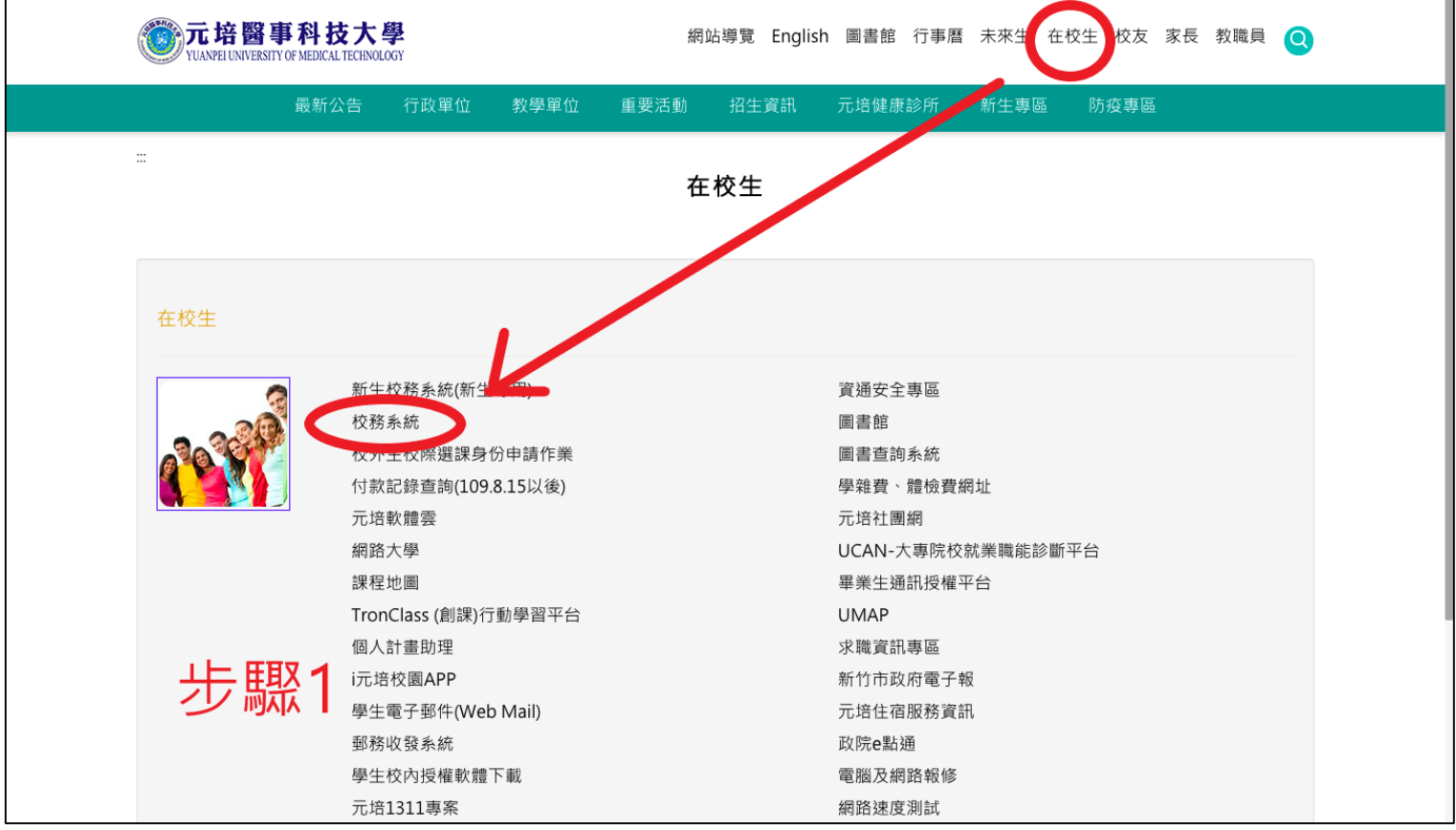

**2.**登入→學生社團

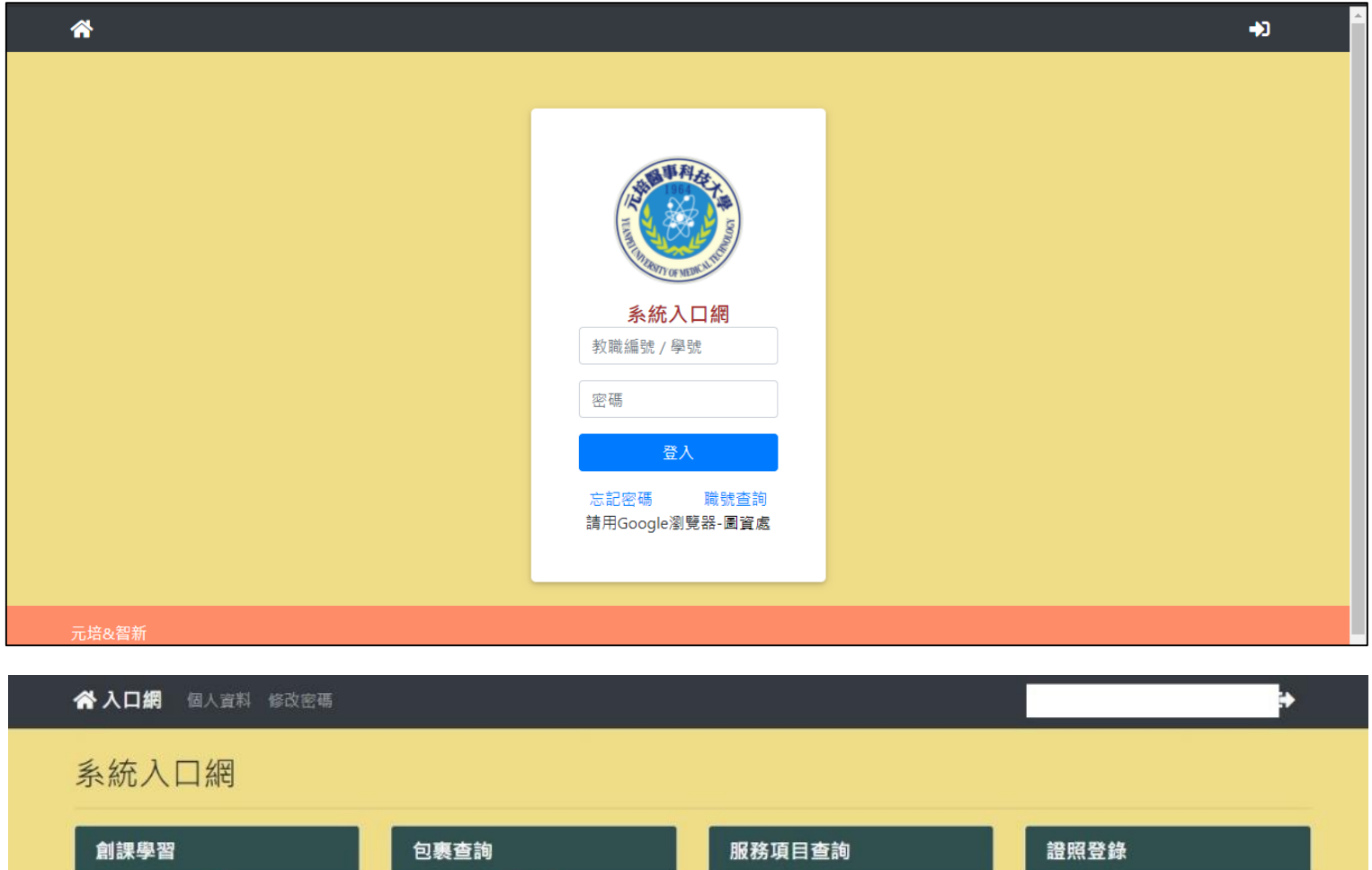

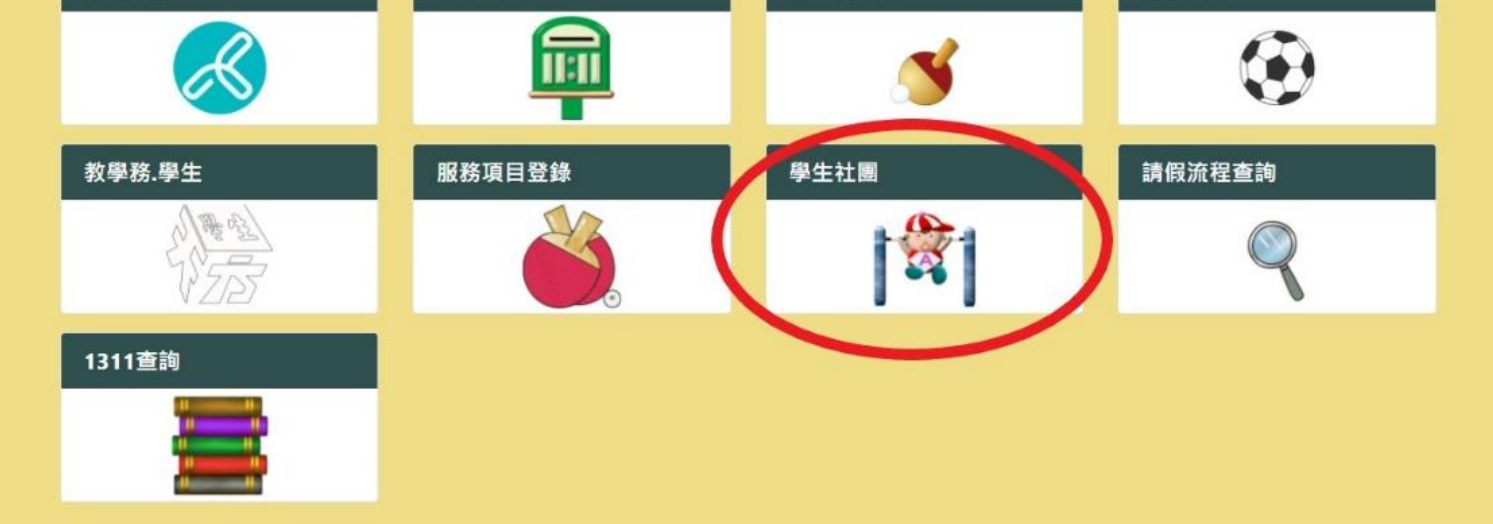

## **3.**學生社團→參加社團審核作業→維護→輸入預設密碼

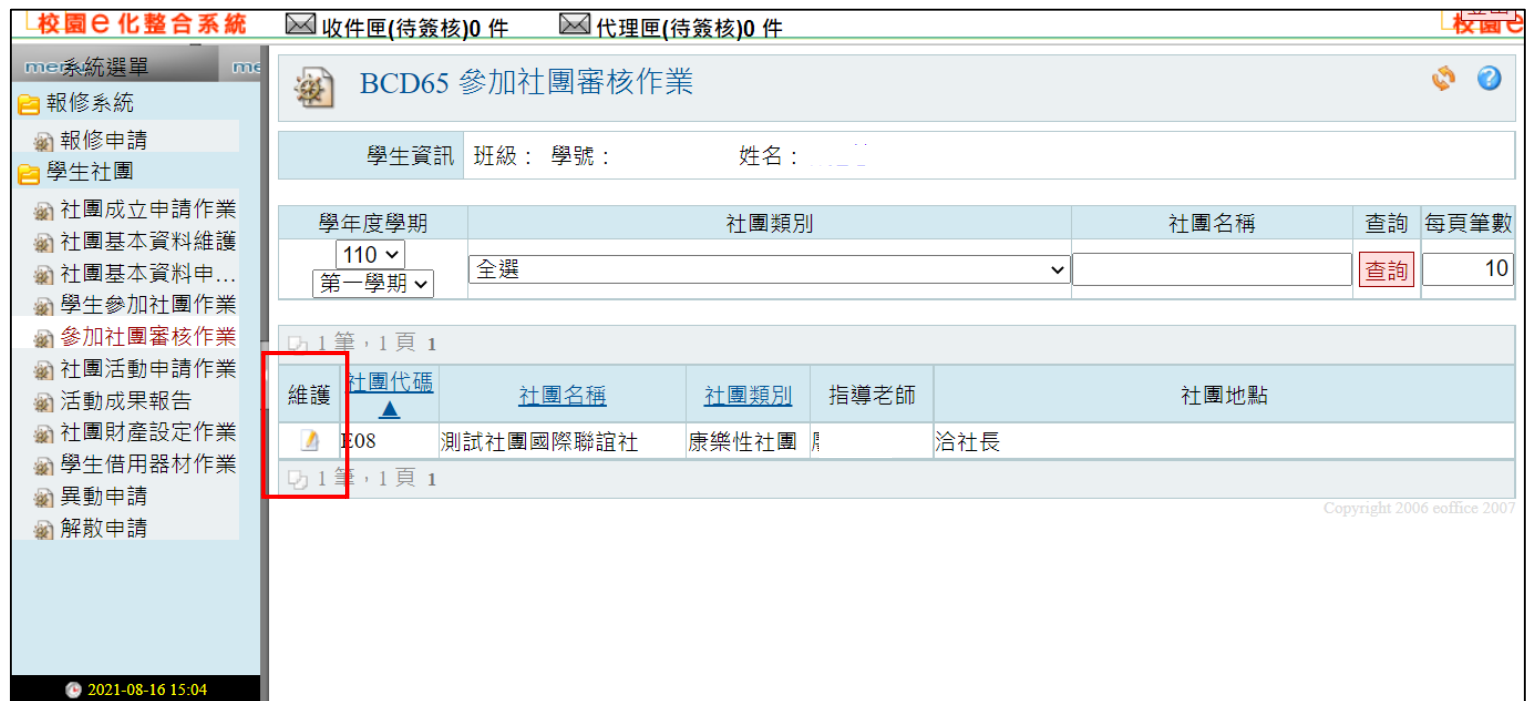

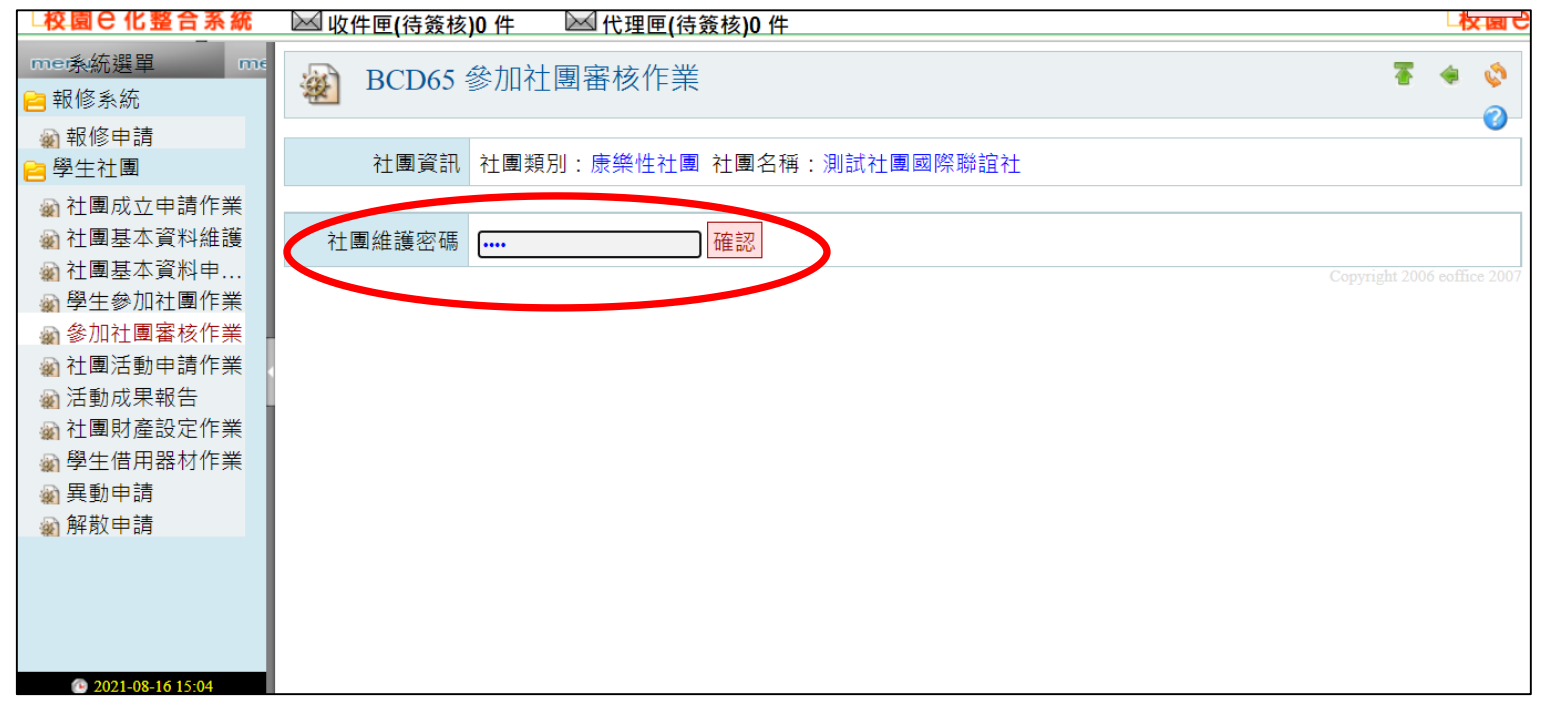

## **4.**勾選要設定學生→選擇加入/拒絕加入→申請狀態顯示「加入**/**拒絕加入」

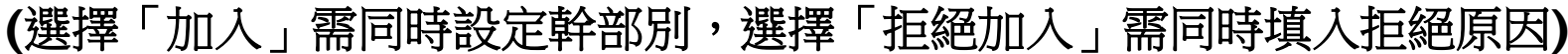

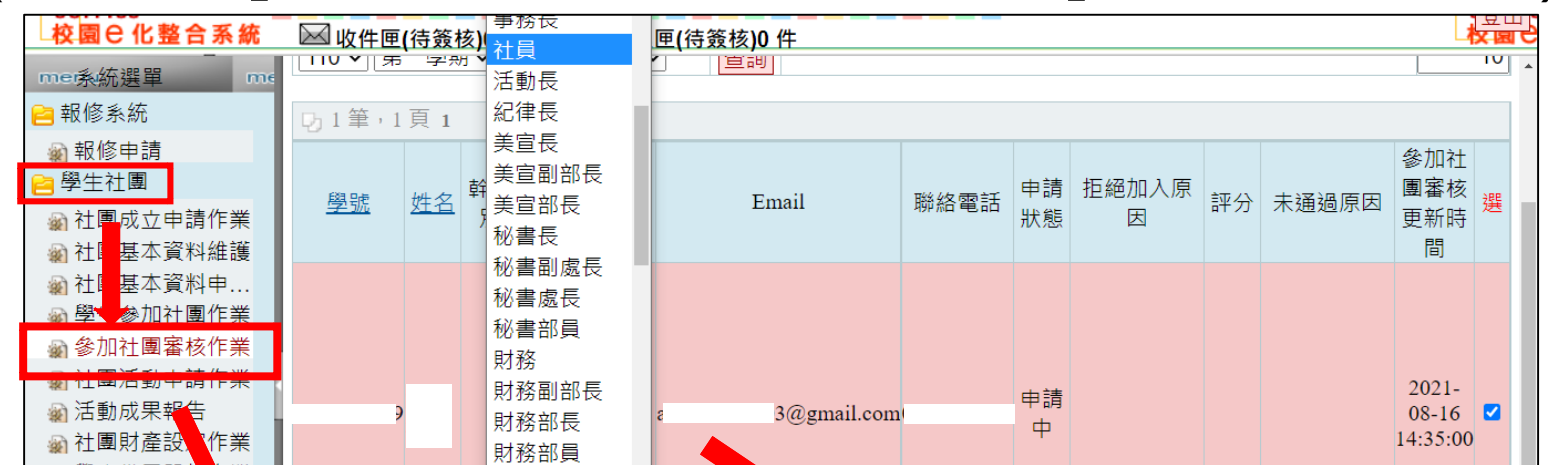

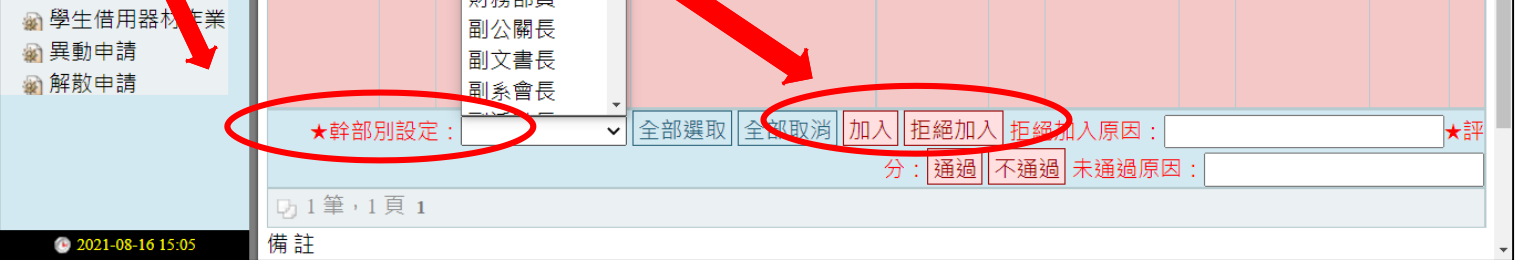

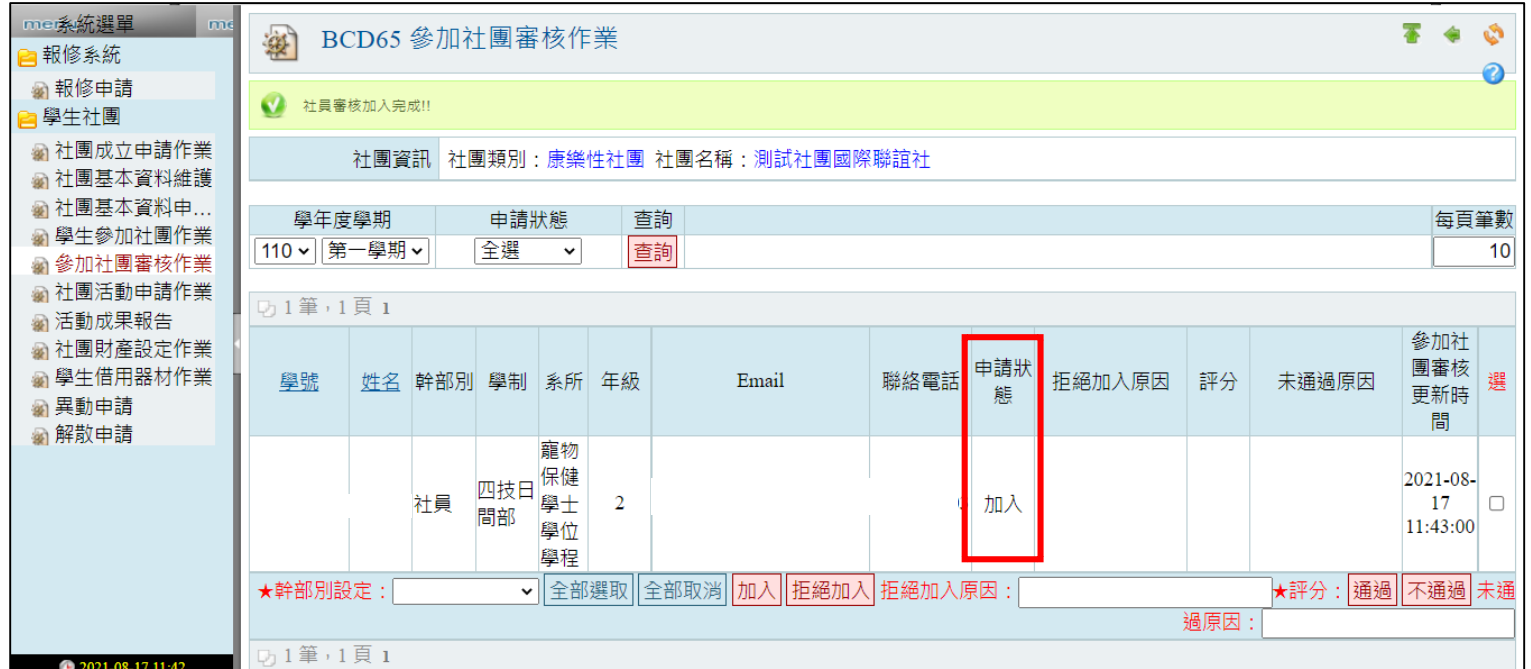

## **5.**審核社員加入後→社團基本資料維護→社員名單→確認該學生是否在名單內

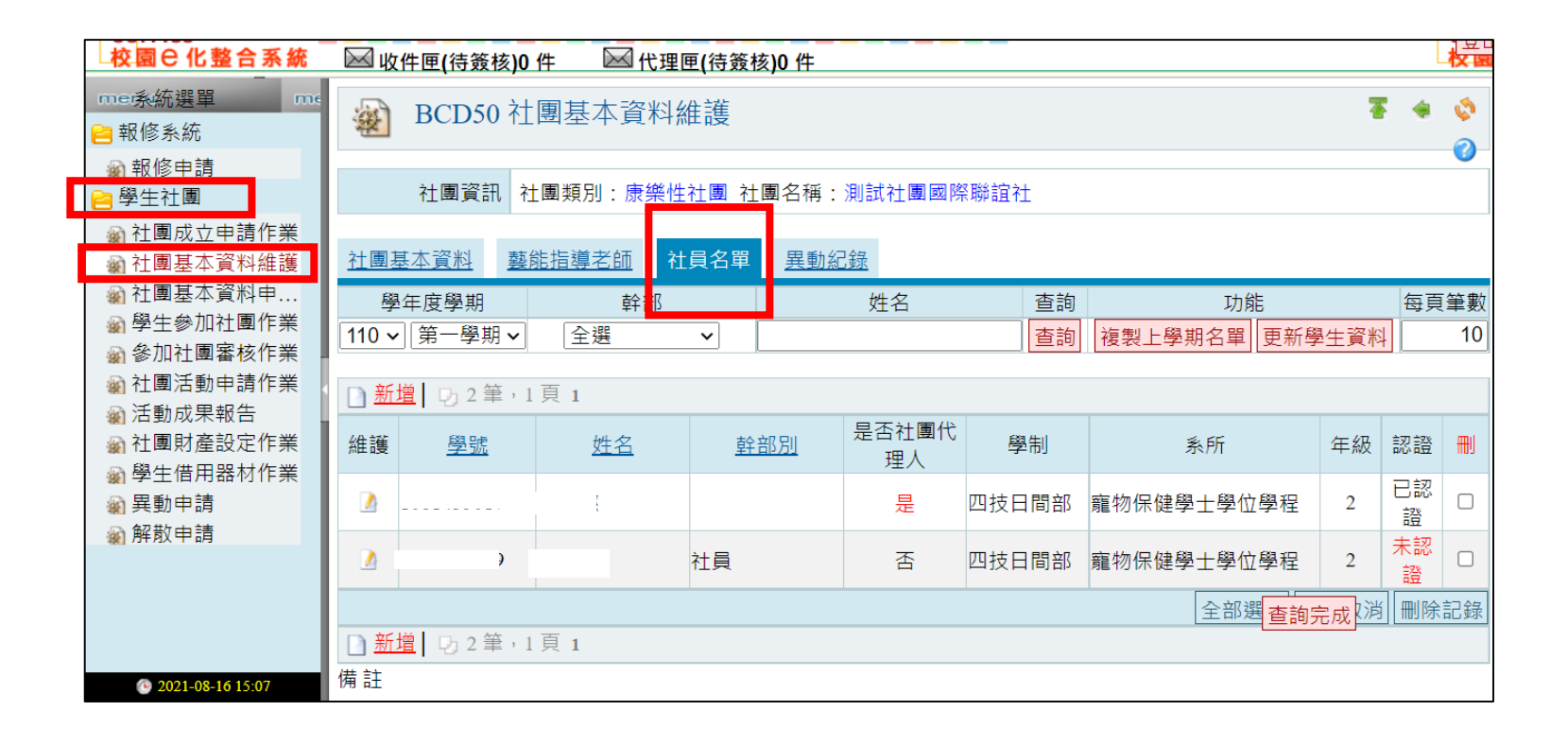

## ※學生成功加入後頁面資訊顯示如下,建議請社員再次確認

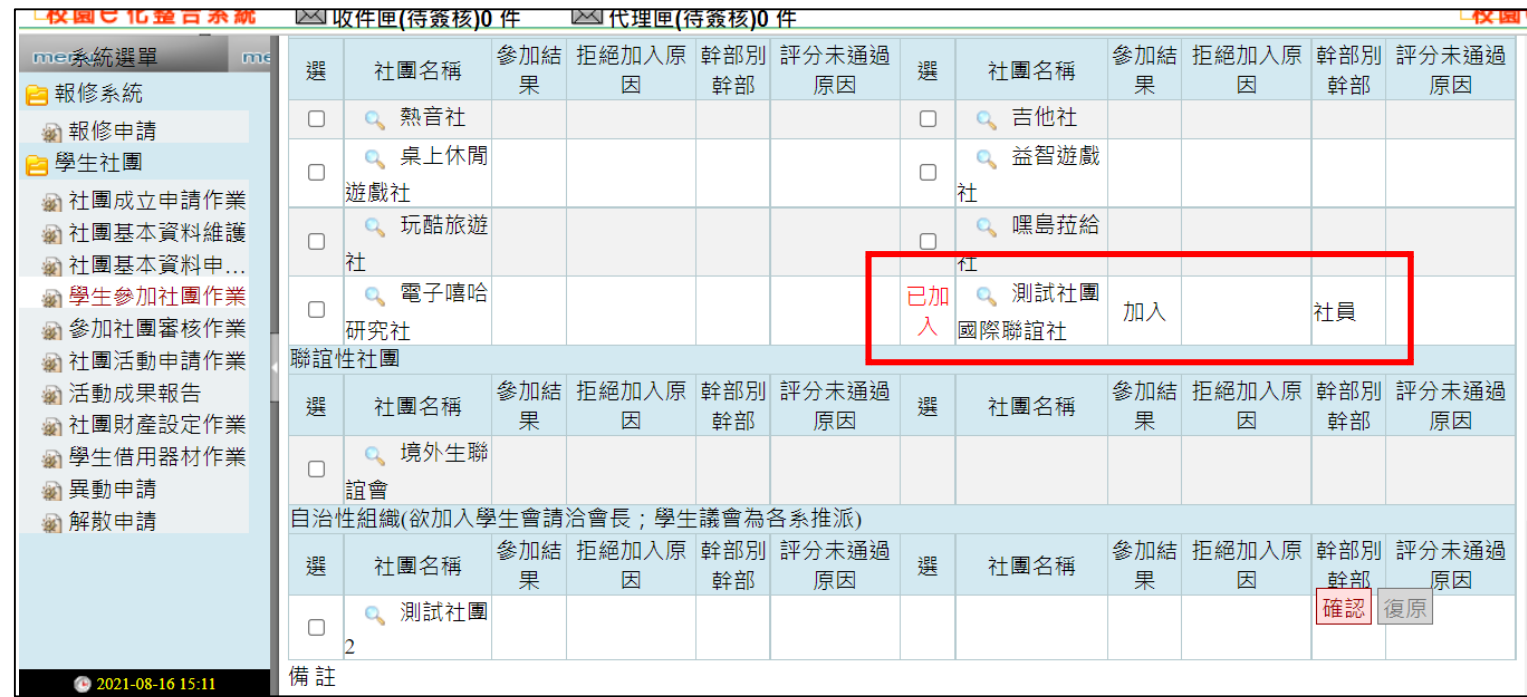

#### 三、社團系統【線上評分】步驟說明

<span id="page-6-0"></span>說明:請夥伴們在學期末時,依社員參與社團活動或課程的表現,予以評分通過與否。開放評分 時間將另行公告,操作步驟如下:

**Ⅰ. 如【審核加入】步驟進入評分頁面:勾選學生→點選通過/不通過** 

me系統選單 學年度學期 申請狀態 查詢 每頁筆數 ■報修系統 110 ~ 第一學期 ~ 全選 查詢  $10$  $\sim$ **【1筆,1頁1** ■學生社團 參加社 **A 社團成立申請作業** 申請狀 團審核 4 社團基本資料維護 姓名 幹部別 學制 系所 年級 聯絡電話 拒絕加入原因 評分 學號 Email 未通過原因 選 態 更新時 4 社團基本資料申... 間 塑牛桑加汁围作 寵物 4 参加社團審核作業 保健  $2021 - 08$ -**输 任遇活動甲萌作** 四技日 社員 學士  $\overline{2}$ 加入 通過  $17<sub>1</sub>$ <u>∣ Ø</u> 4 活動成果報告 間部 學位 11:26:00 4 社團財產設定作業 學程 **@ 學生借用器材作業** <mark>▽</mark>│全部選取││全部取消││加入││拒絕加入│ 拒絕加入原因: 通過 不通過 ★幹部別設定: ★評分 **※ 異動申請** 道原因: 4 解散申請 **D1筆,1頁1** 備註 1. 在審核狀態為「加入」時,「幹部別設定」為「必填項目」。 2. 在審核狀態為「拒絕加入」時,「拒絕加入原因」為「必填項目」。 3. 在評分為「不通過」時,「未通過原因」為「必填項目」。 2021-08-17 11:

(如點選「不通過」需同時填寫原因。)

# **2.**如社員被評分為「不通過」,社員可於自己的頁面看的到未通過原因。如下圖

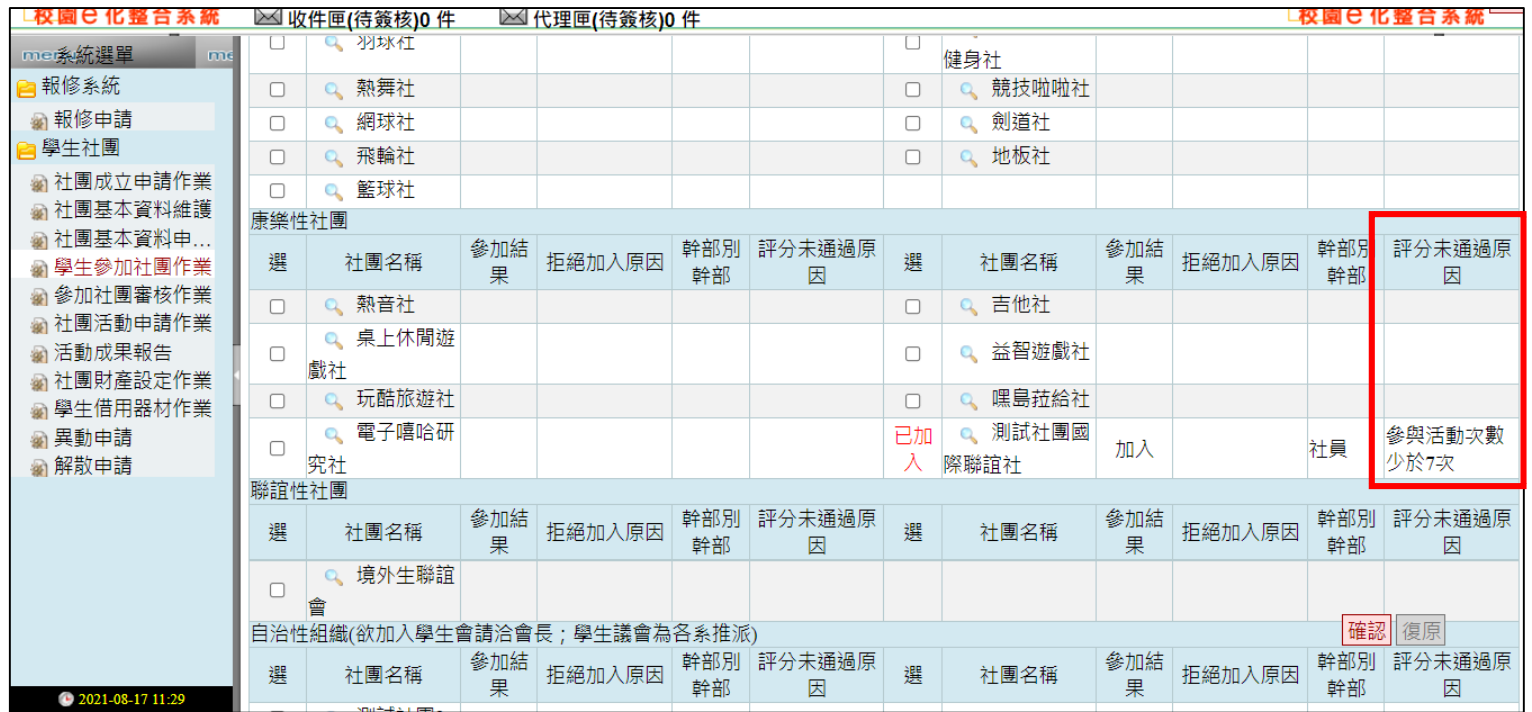

#### 3.評分完成後,課指組學期末統一認證審核。

#### 四、如何手動鍵入社員資料(僅適用於系學會、學生會、議會、畢聯會)

<span id="page-7-0"></span>說明:因各自治性社團規劃招募新夥伴時間不同,所以為了給予夥伴們彈性方式處理,將不受限 於規定社團加選時間,請自治性夥伴招募完畢後,在成績結算前將自行將名單鍵入即可。操作步 驟如下:

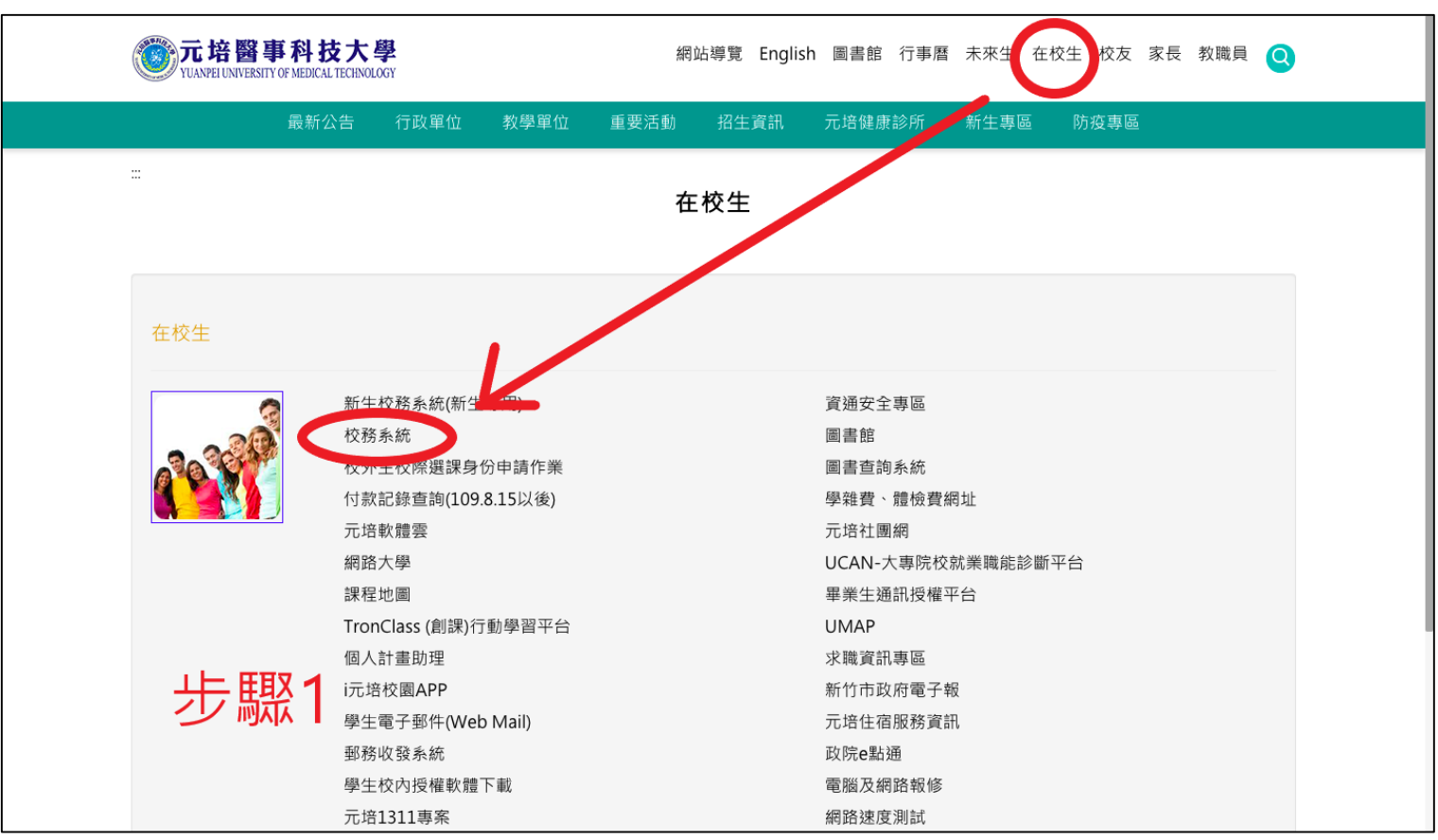

#### **1.**學校官網→在校生→校務系統

## **2.**登入→學生社團

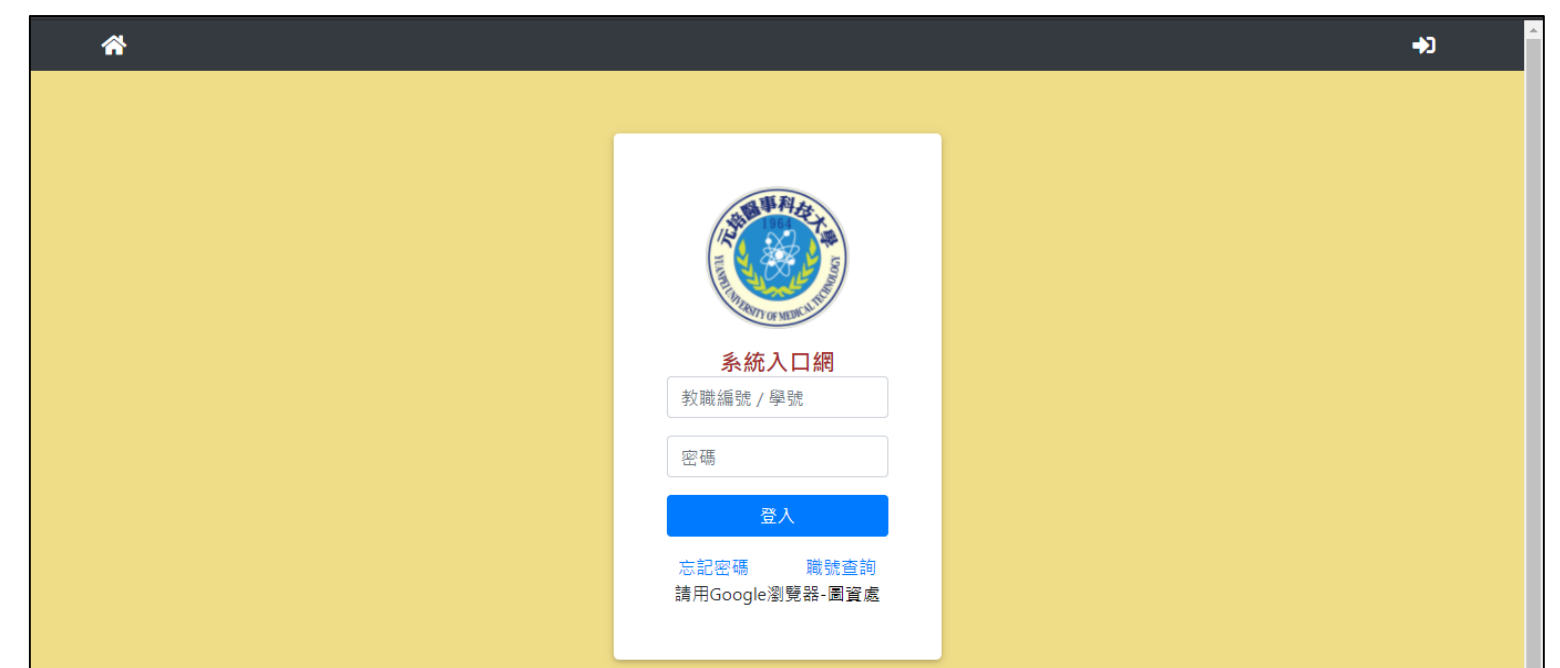

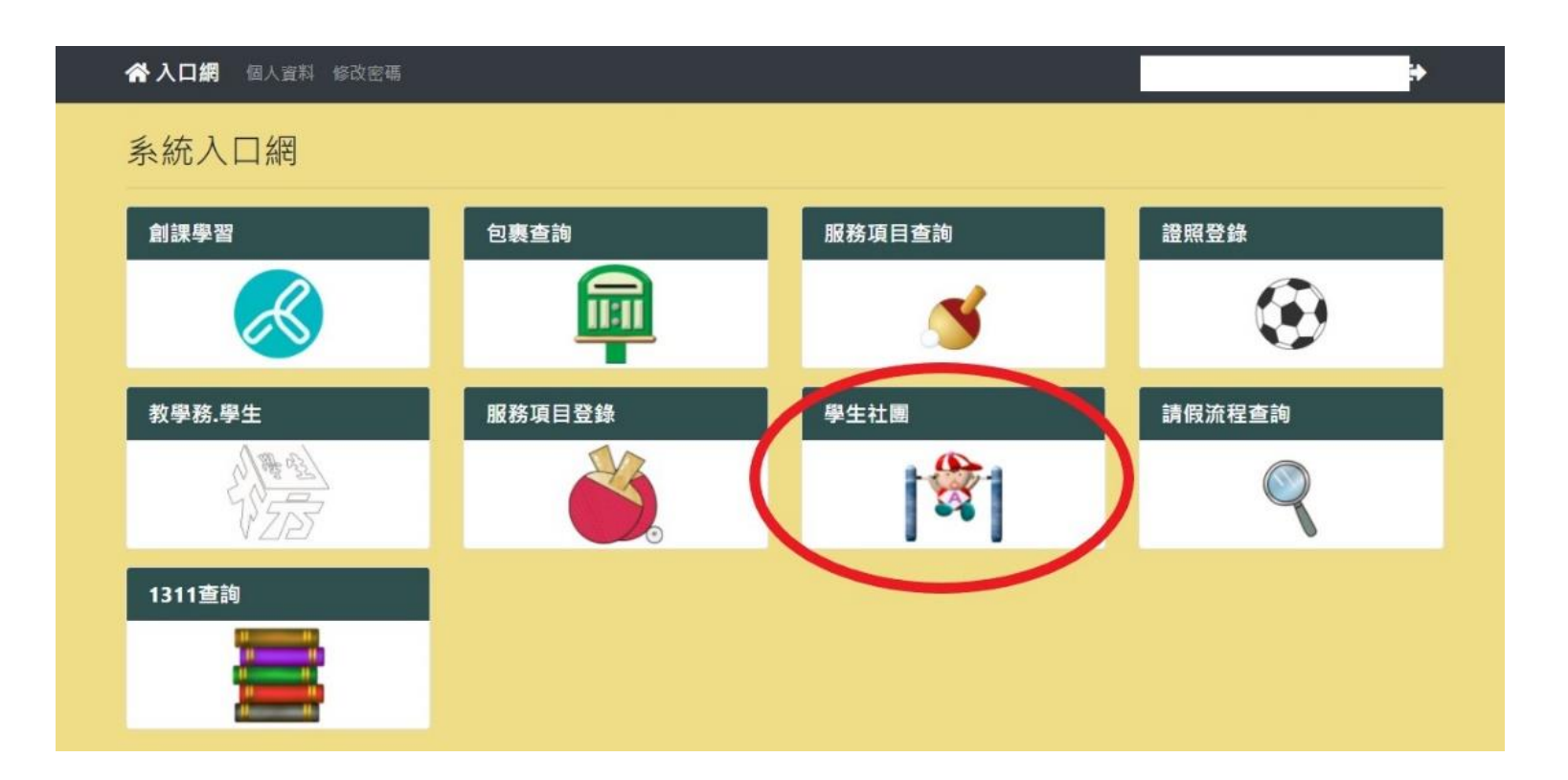

# **3.**學生社團→參加社團審核作業→維護→輸入預設密碼**(4** 個零**)**

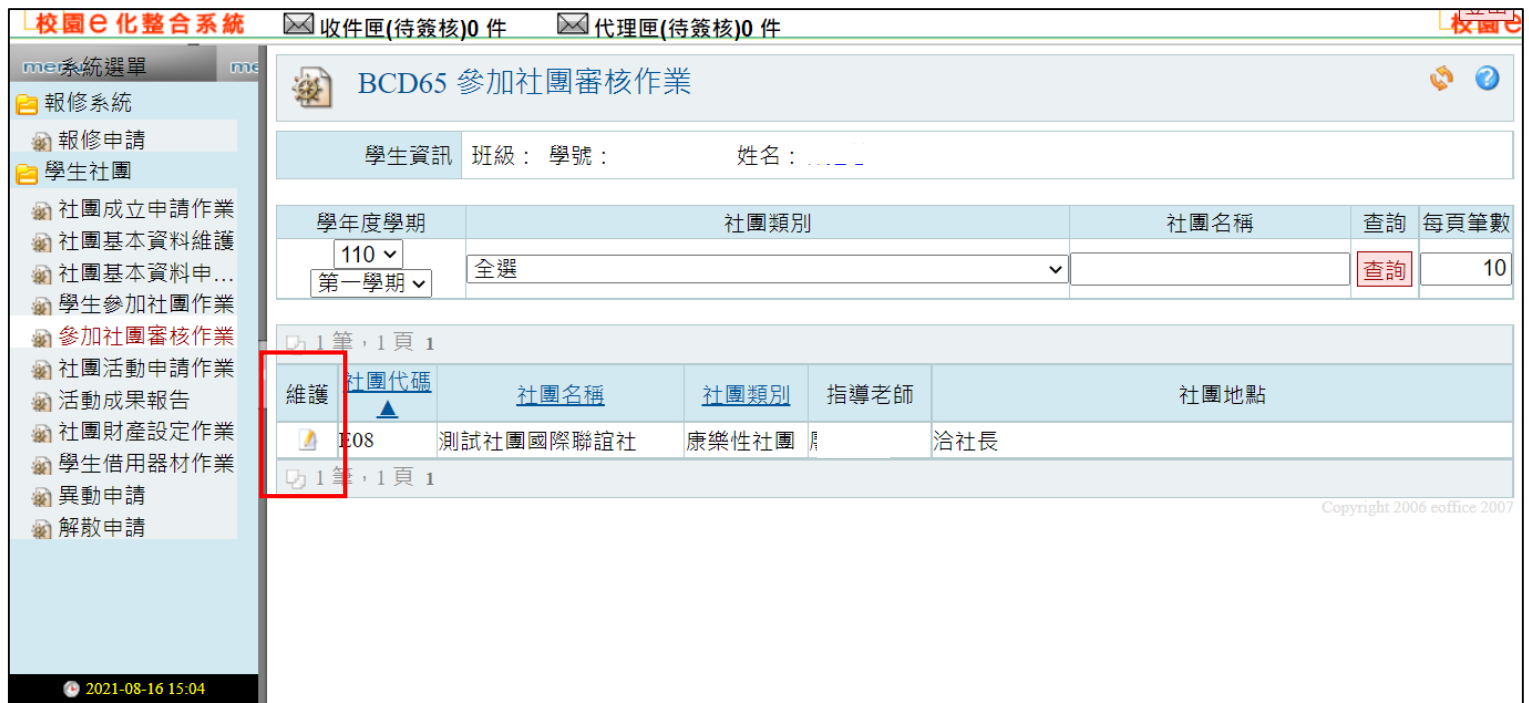

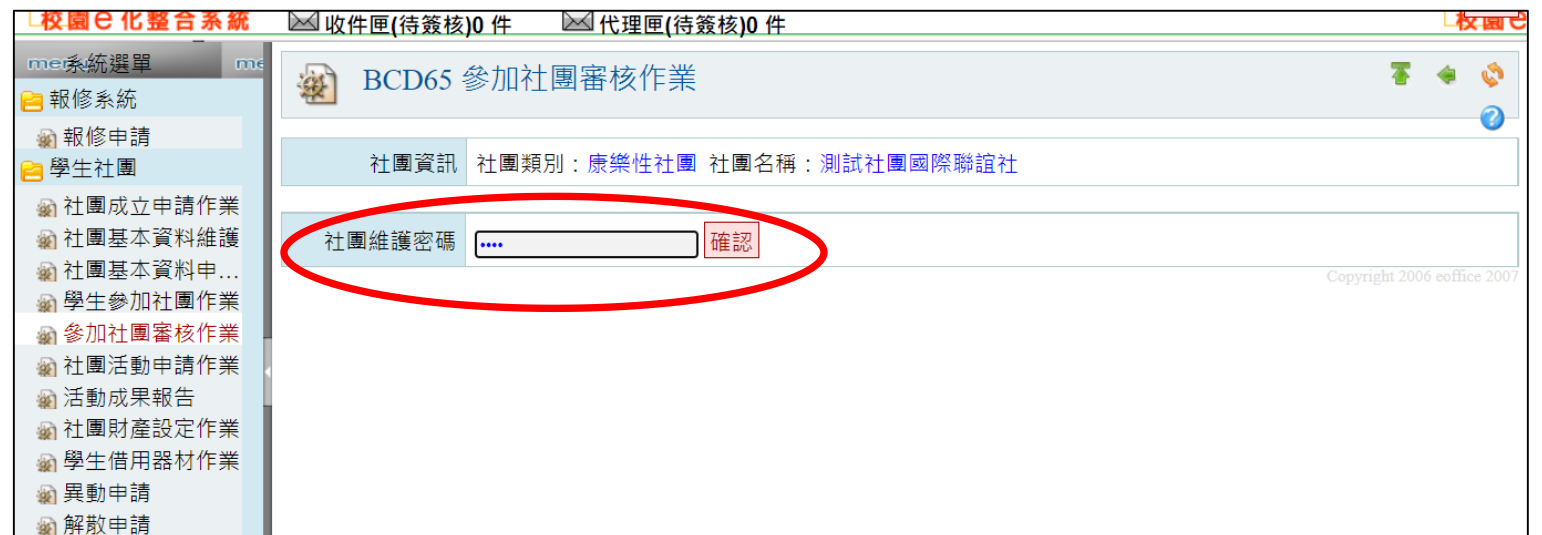

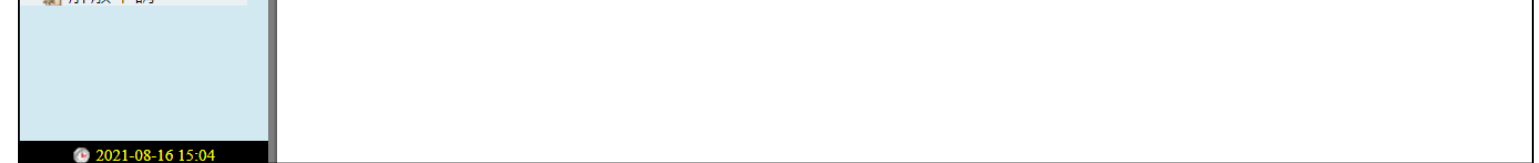

## **4.** 社員名單→新增→點選資料庫→輸入學號→點「選」→設定幹部別→儲存

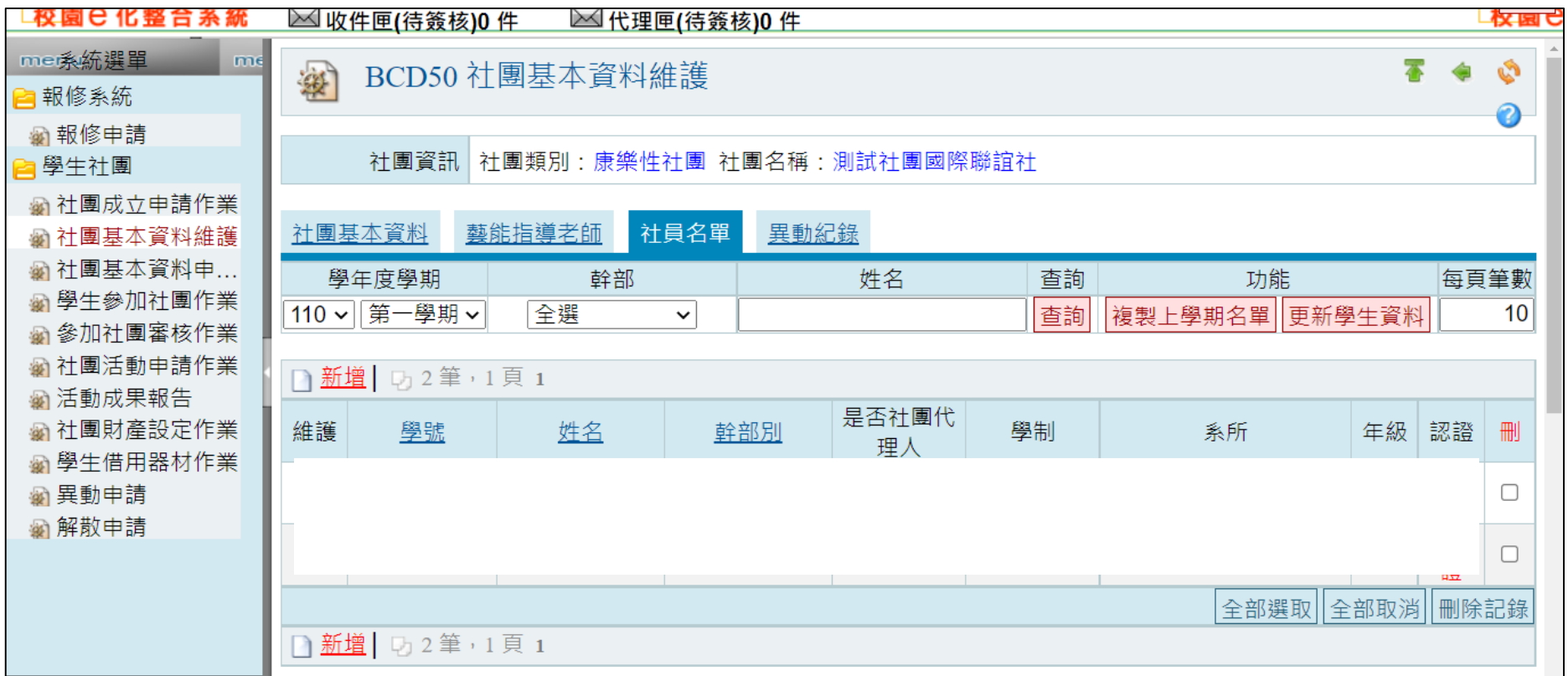

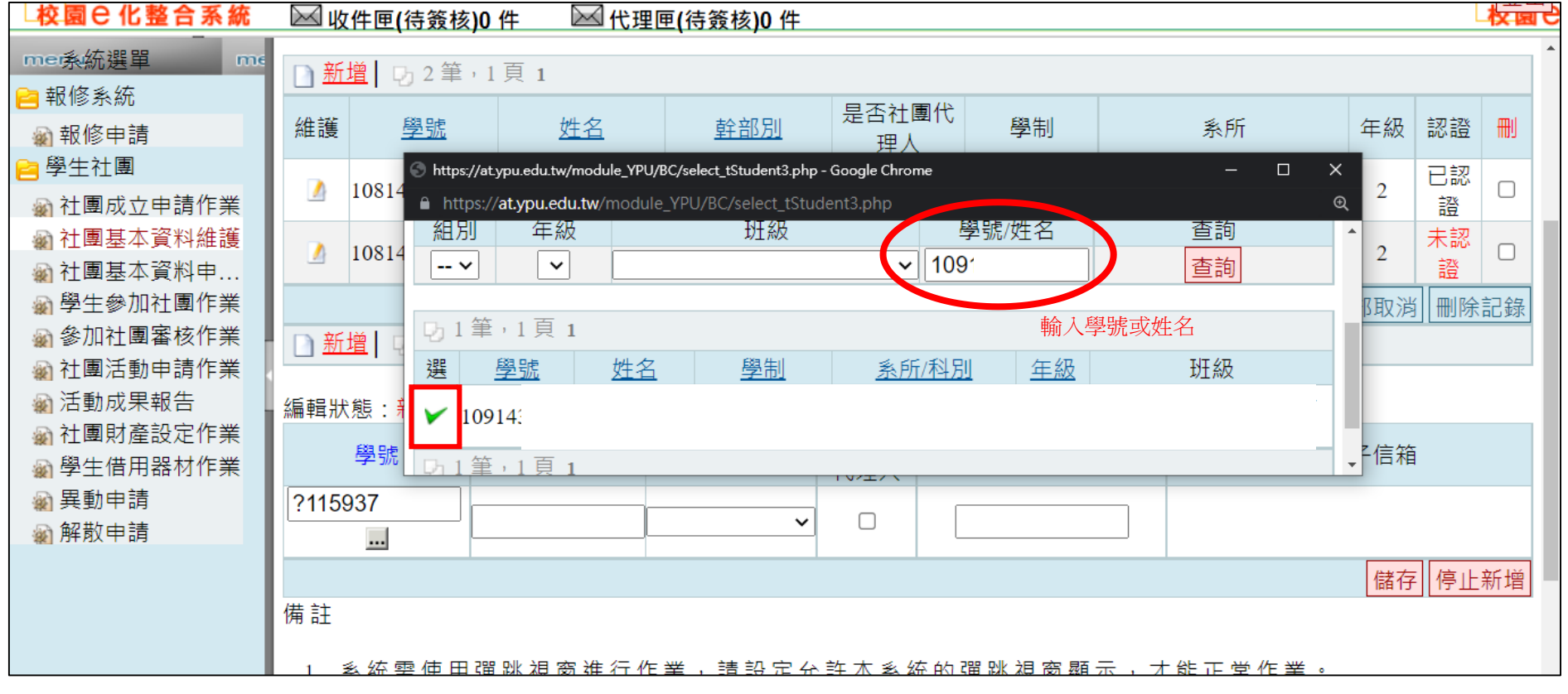

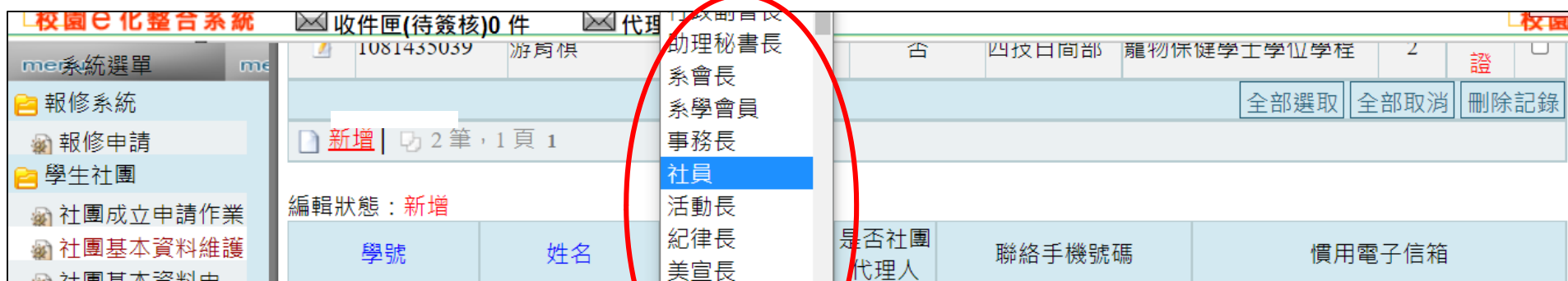

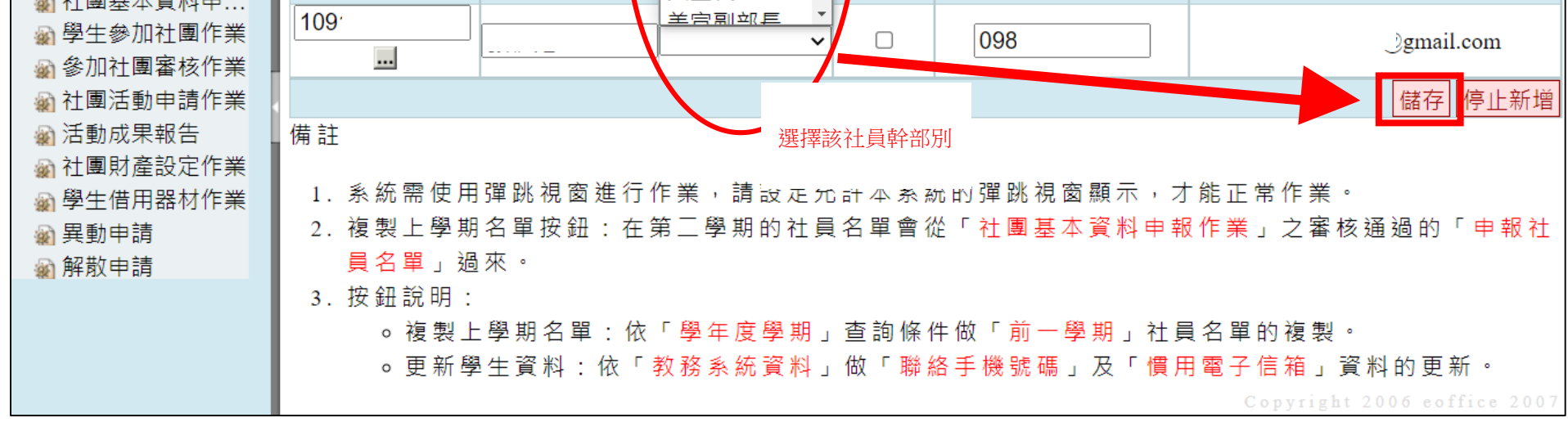

## 五、「學生社團加選」系統操作步驟

## 1.元培官網→在校生→校務系統→學生社團

<span id="page-10-0"></span>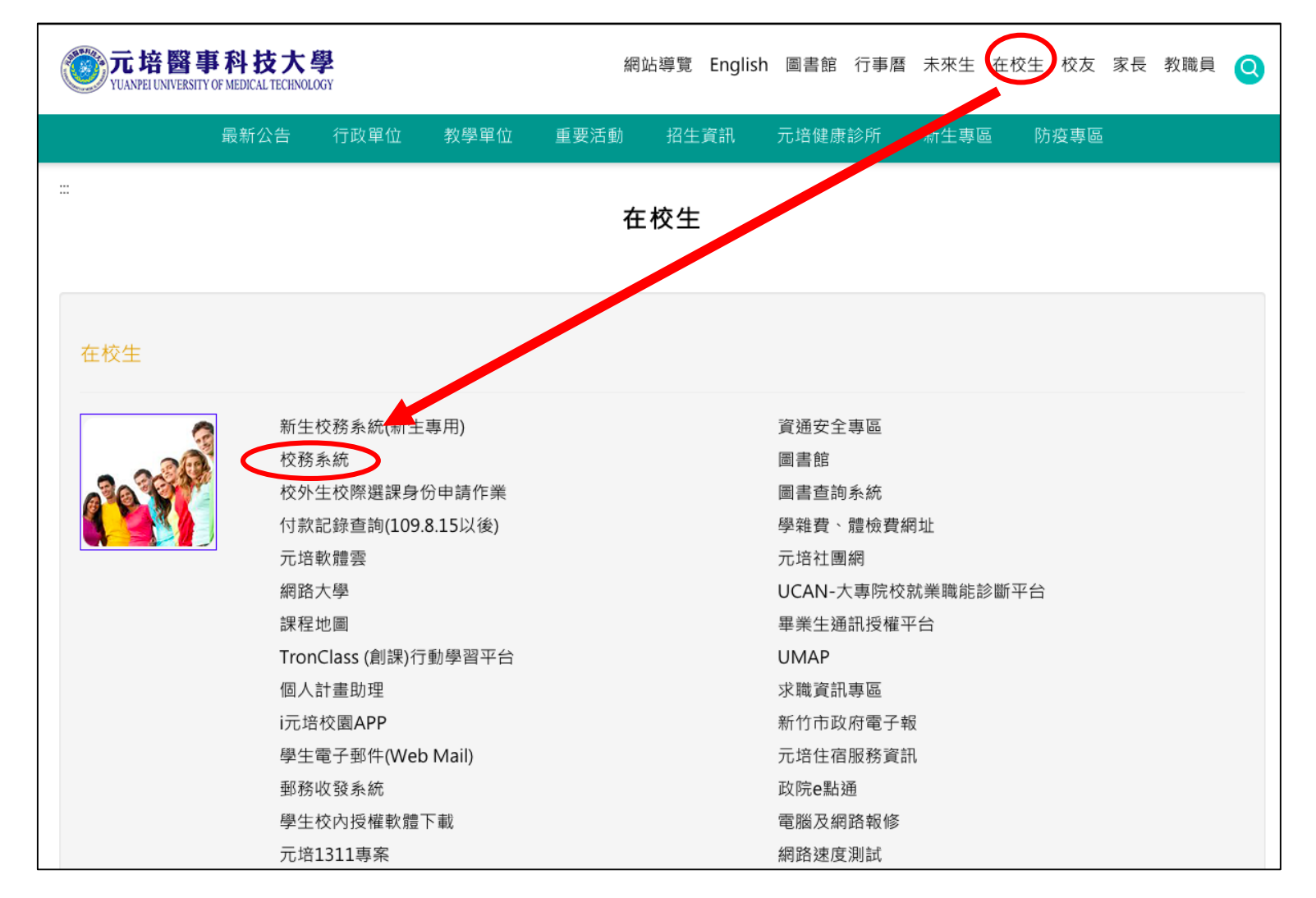

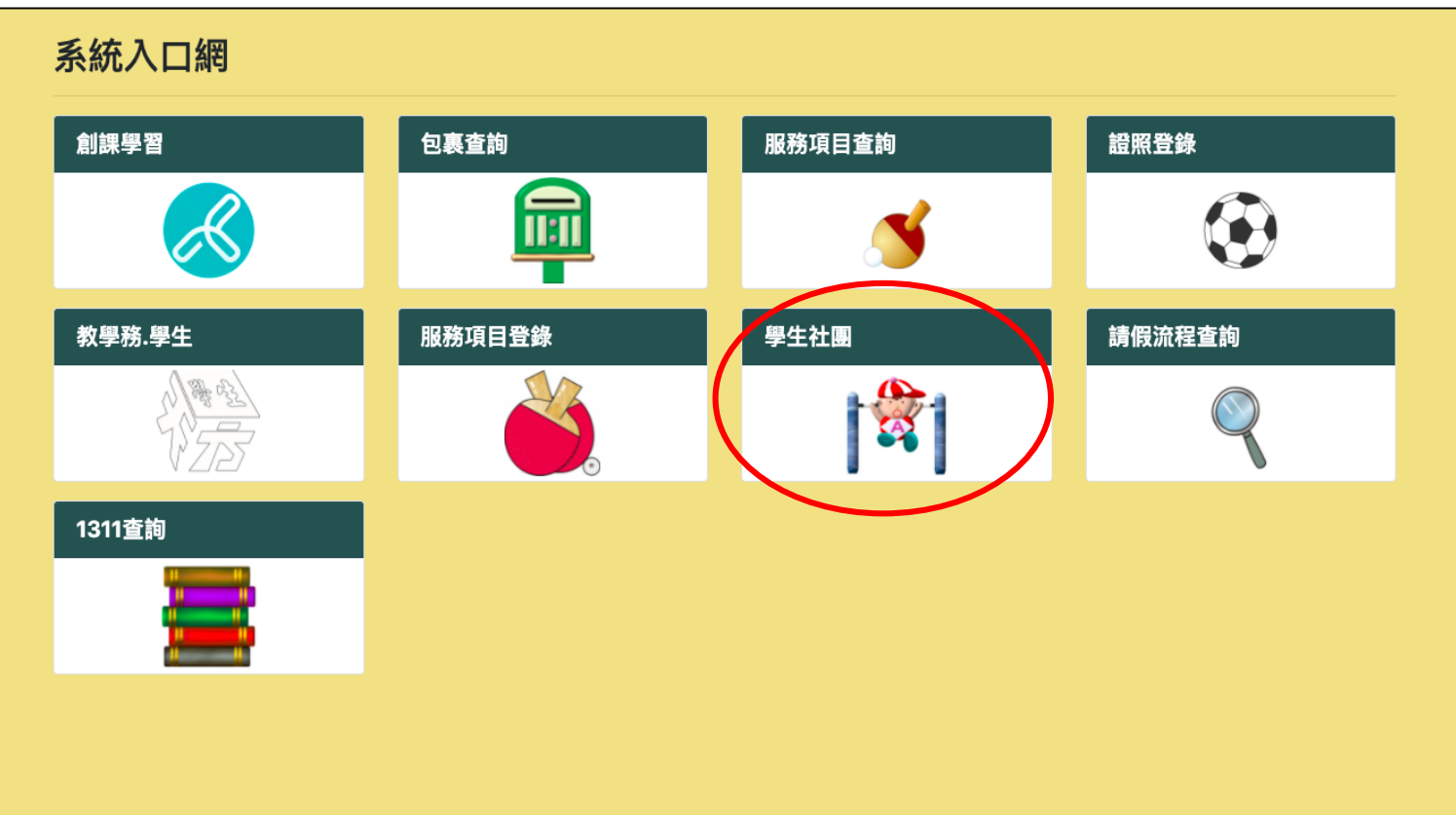

## 2. 學生社團→學生參加社團作業→勾選欲參加社團→確認→原頁面最上方顯示「社團申請/修改完

成」(如下圖)

\_<mark>el</mark>lffice<br>校園C化整合系統 <mark>el</mark>lffice<br>校園e 化整合系統 游育棋 . . . . . . . 登出 at.ypu.edu.tw 顯示 ◎收件匣(待簽核)0件 ◎代理匣(待) 請確認修改參加社團資料! Q 中餐廚藝社 me<mark>系統選單 </mark> me Q 3D視覺研究社 取消 確定 <mark>》</mark>漫社<br><mark>叫</mark>非研究  $\Box$ <mark>:</mark>報修系統 新報修申請 □ | Q 攝影社  $\overline{\mathbf{u}}$ 學生社團 □ 4 調酒社  $\Box$ 創新創業社 a 社團成<mark>立申請作業</mark> □ ◎ 中式器心社 图 社園基本資料維護<br>图 社園基本資料維護 Q 星火火舞社 Q 陶藝社  $\Box$ 2 茶藝社  $\Box$ ■ 學生參加社團作業 體育性社團 幹部別幹<br>部 評分未通過原因 **劉参加社團審核作業** 》加結果 拒絕加入原因 <sup>幹部別幹</sup> 評分未通過原因 <u>yes</u> 選 社團名稱 、<br>M結果 拒絕加入原因 社園名標 ■ レクストロローストントントン 部 Q 運動團輔社 □ Q 排球社 2 活動成果報告  $\overline{\mathbf{z}}$ 勾選欲加入社團後確認 2 社團財產設定作業 Q 拳擊與散打健 Q 羽球社  $\Box$  $\hfill \square$ 3 學生借用器材作業 身社 2 異動申請  $\Box$ 競技啦啦社 Q 熱舞社 2 解散申請  $\Box$ Q 網球社  $\Box$ e、劍道社 Q 飛輪社  $\Box$ Q、地板社  $\Box$  $\boxed{ }$  $\overline{\mathbf{a}}$ 籃球社 康樂性社團 幹部別幹<br>部<br>部<br>部 幹部別幹<br> 部 評分未通過原因 選 社團名稱 參加結果 拒絕加入原因 選 社團名稱 參加結果 拒絕加入原因 □ 9、熱音社 吉他社 **Q** 桌上休閒遊戲 益智遊戲社  $\hfill \square$  $\Box$ 社 步驟3 嘿島菈給社 玩酷旅遊社  $\hfill \square$  $\overline{Q}$  $\begin{array}{c|c}\n\hline\n\end{array}$ **Q** 電子嘻哈研究 Q 測試社團國際  $\Box$ 聯誼社 聯誼性社團 幹<mark>部別幹 <br> 部 評分未通過原因</mark><br> 部 「<sub>研評</sub>」 參加結果 拒絕加入原因 幹部別幹 評分未通過原因 選 社團名稱 選 社團名稱 參加結果 拒絕加入原因 部 確認 部 |原| Q 境外生聯誼會 自治性組織(欲加入學生會請洽會長;學生議會為各系推派) **@** 2021-08-11 22:44 幹部別幹 幹部別幹

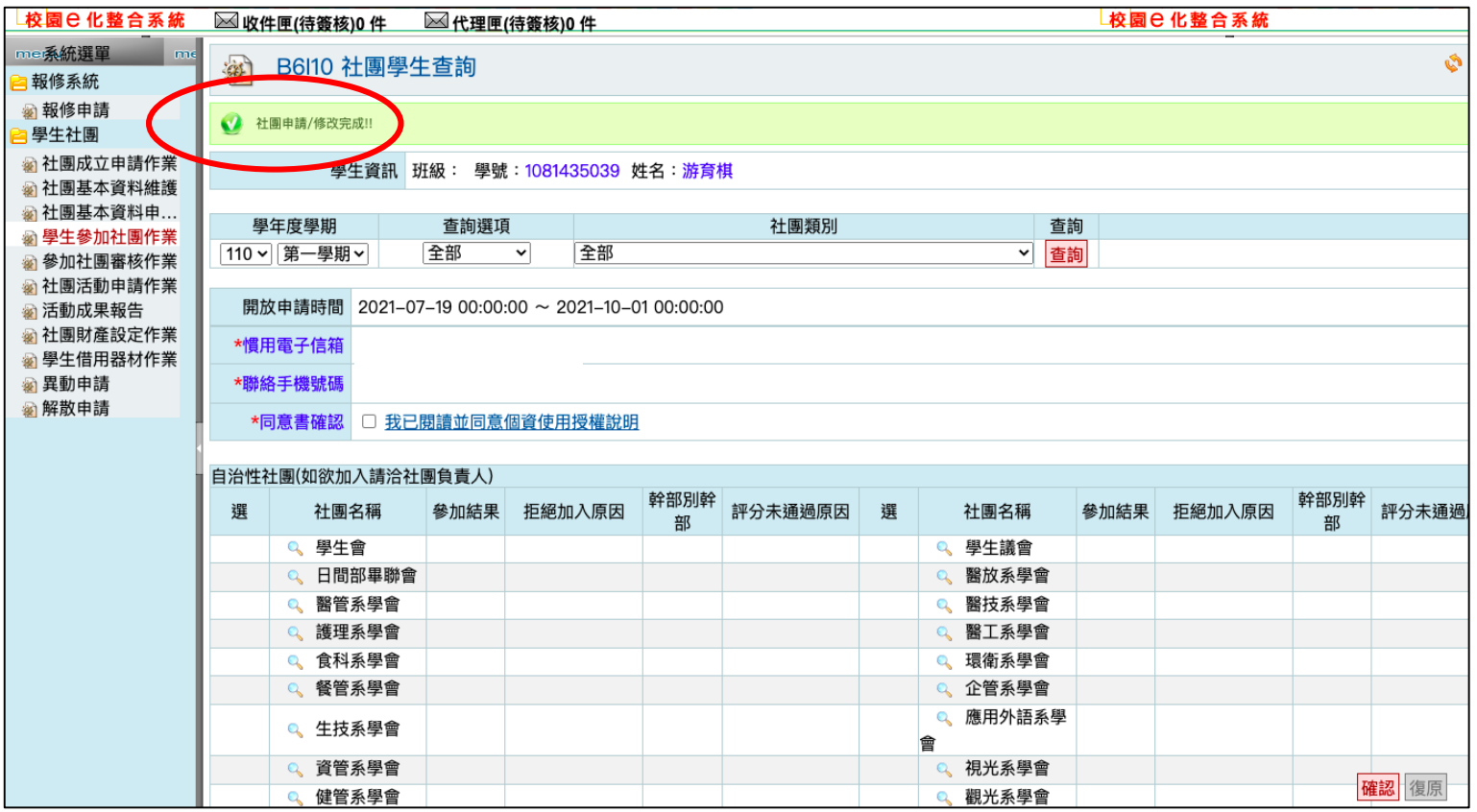

# 4.待社團負責人審核(如下圖):顯示「審核中」

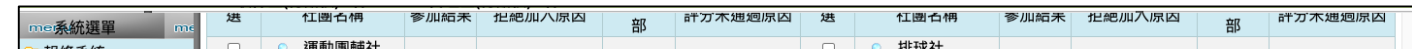

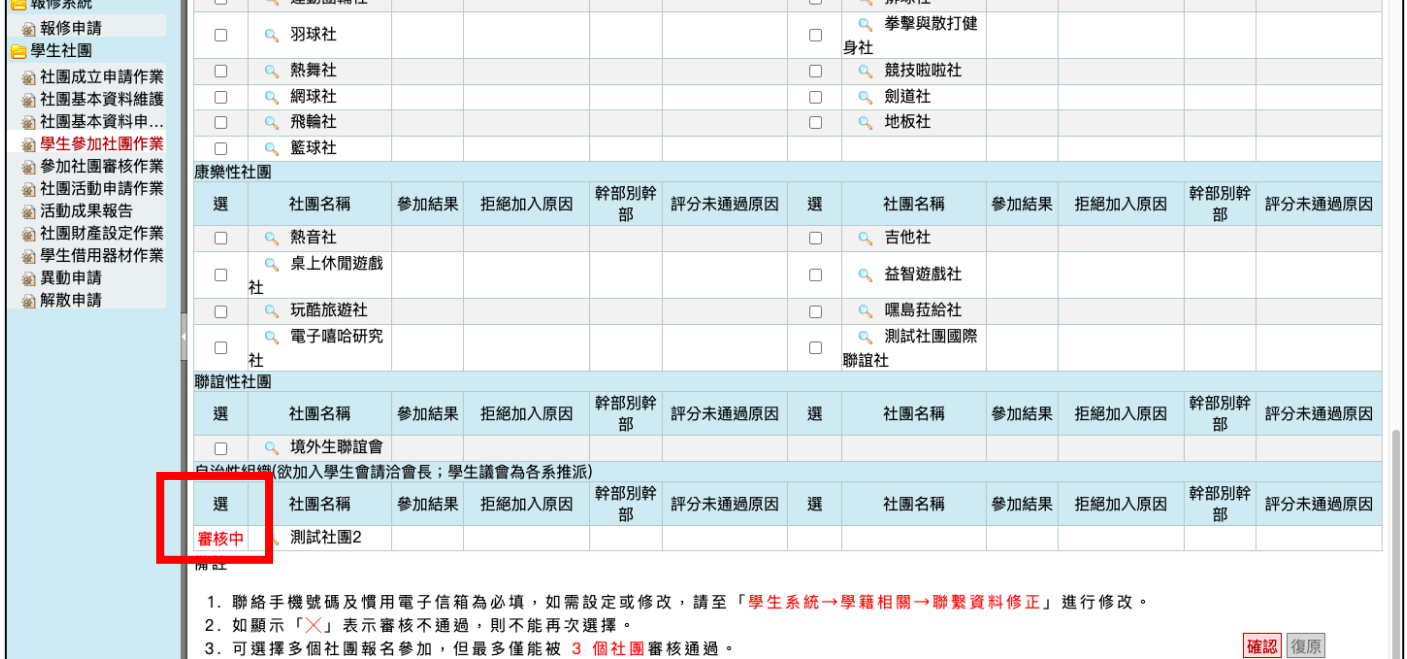

# 5.成功加入(如下圖):顯示「已加入」並顯示幹部別

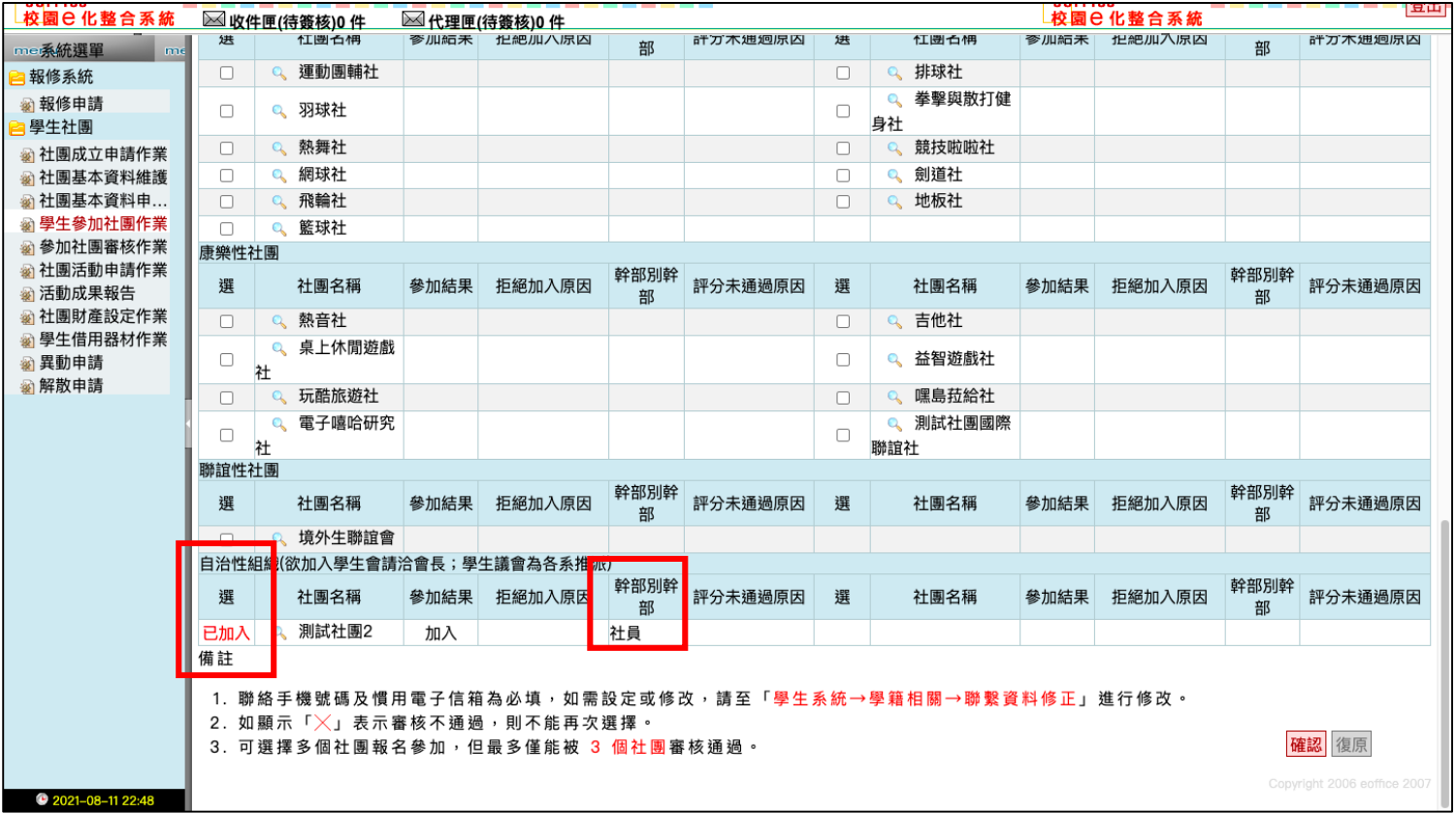